# 在RV34x路由器上配置PPTP WAN設定

## 簡介 Ī

廣域網(WAN)是一種覆蓋廣泛區域的網路。使用者或使用者網路可以通過網際網路服務提供商 (ISP)連線到Internet,ISP提供各種方法設定客戶端與Internet連線。這些方法可以是自動動態 主機設定通訊協定(DHCP)、靜態網際網路通訊協定(IP)、乙太網路上的點對點通訊協定 (PPPoE)、點對點通道通訊協定(PPTP)、第2層通道通訊協定(L2TP)、橋接器,以及IPv6的無 狀態位址自動組態(SLAAC)。

要根據您的網路要求和設定正確設定Internet連線,必須在路由器上配置正確的WAN設定。 ISP應該為您提供路由器上使用的某些WAN設定,如使用者名稱、密碼、IP地址和DNS伺服器 。

在這種情況下,路由器將使用PPTP設定連線到Internet。這是一種使用虛擬專用網路(VPN)在 不安全的網路上提供安全連線的網路協定。PPTP提供更快的連線,並且能夠在流動裝置上工 作。但是,PPTP不提供資料加密,而是依賴於Microsoft點對點加密(MPPE)協定。PPTP是許 多安全分析的主題,因為已經發現了嚴重的安全漏洞。因此,不建議使用此協定,除非網路安 全性不是必需的。

#### 目標 Ī

本文旨在展示如何在RV34x路由器上配置PPTP WAN設定。

## 適用裝置 i<br>I

- RV340
- RV340W
- RV345
- RV345P

## 軟體版本

● 1.0.01.18

#### 配置PPTP WAN設定 Ī

步驟1.訪問路由器基於Web的實用程式,然後選擇WAN > WAN Settings。

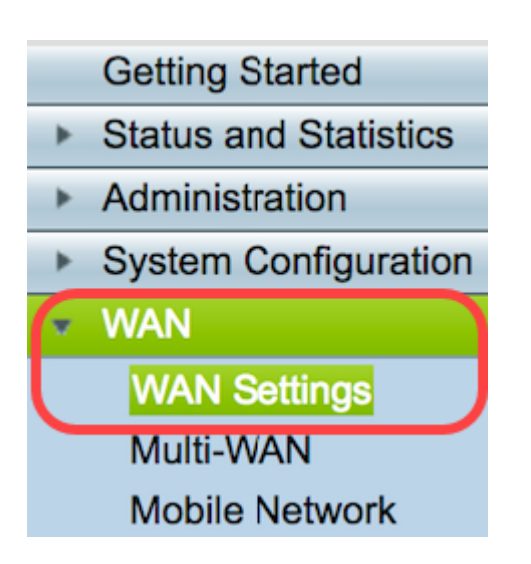

步驟2.在WAN表中,按一下Add按鈕。

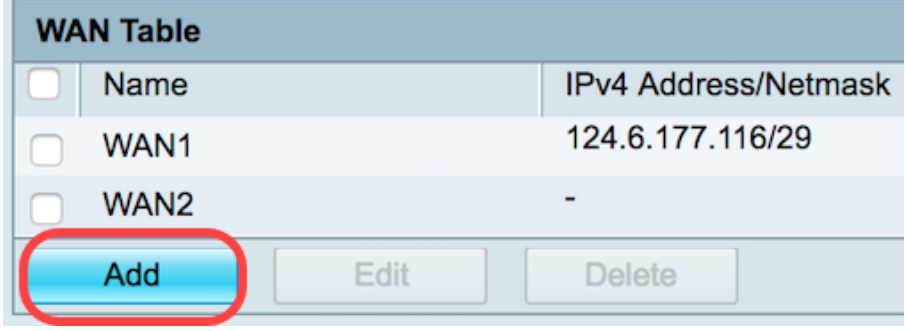

步驟3.在出現的Add/Edit WAN Sub-interface視窗中,按一下要配置的WAN介面。

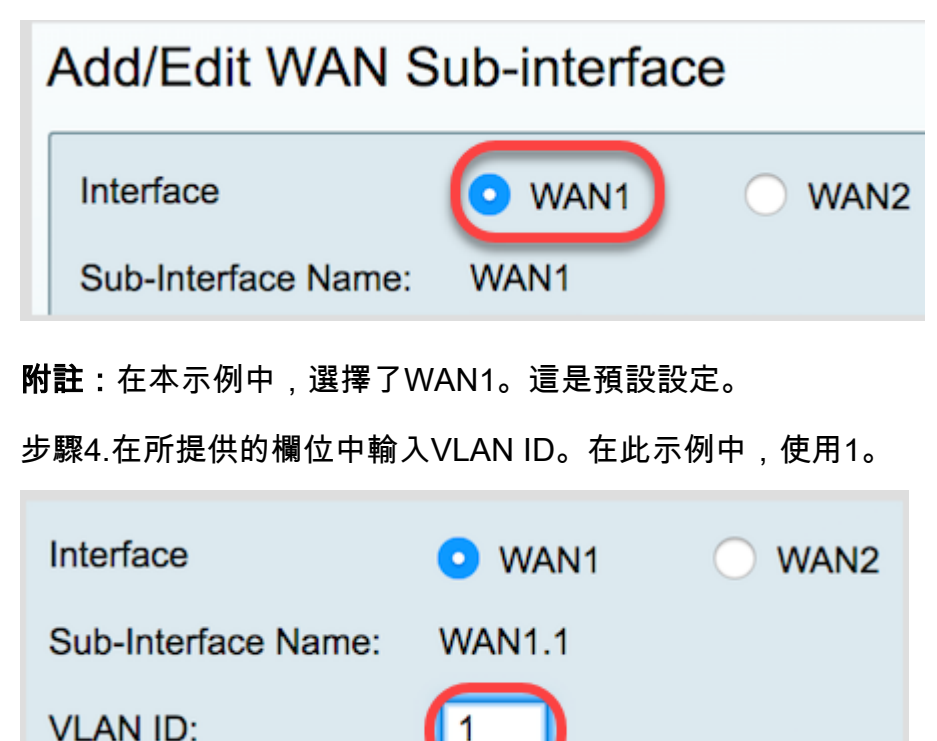

附註:子介面名稱區域根據輸入的WAN和VLAN ID自動更新。在本示例中,顯示WAN1.1指示 WAN 1和VLAN 1。

步驟5.按一下IPv4選項卡。

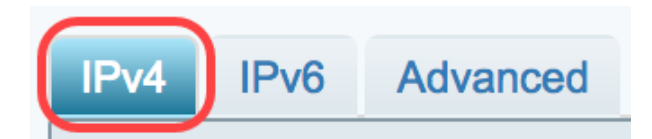

步驟6.按一下PPTP單選按鈕選擇連線型別。

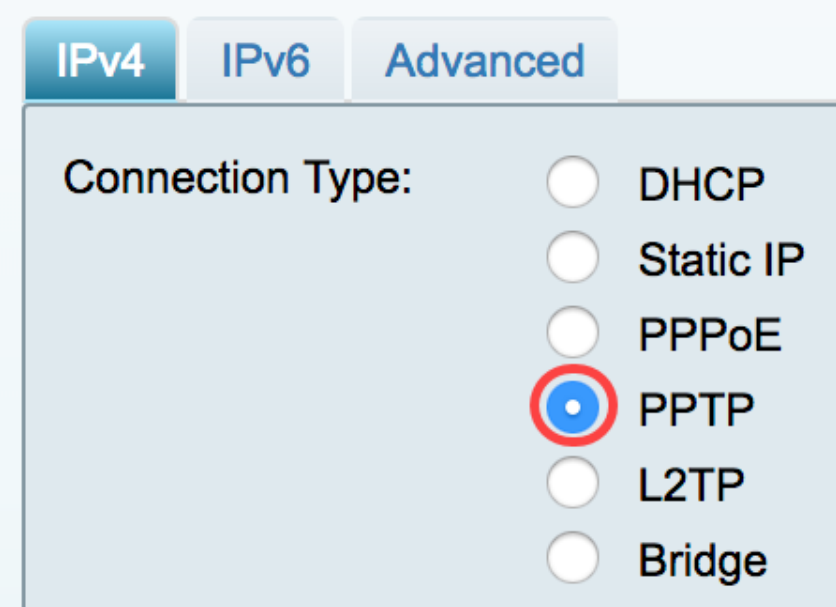

步驟7.在PPTP Settings下,按一下IP Assignment下拉選單以選擇生成IP地址的方式。選項包 括:

- DHCP 此選項允許DHCP伺服器提供IP地址。這是預設設定。
- 靜態IP 此選項允許您輸入ISP為您提供的連線特定地址。

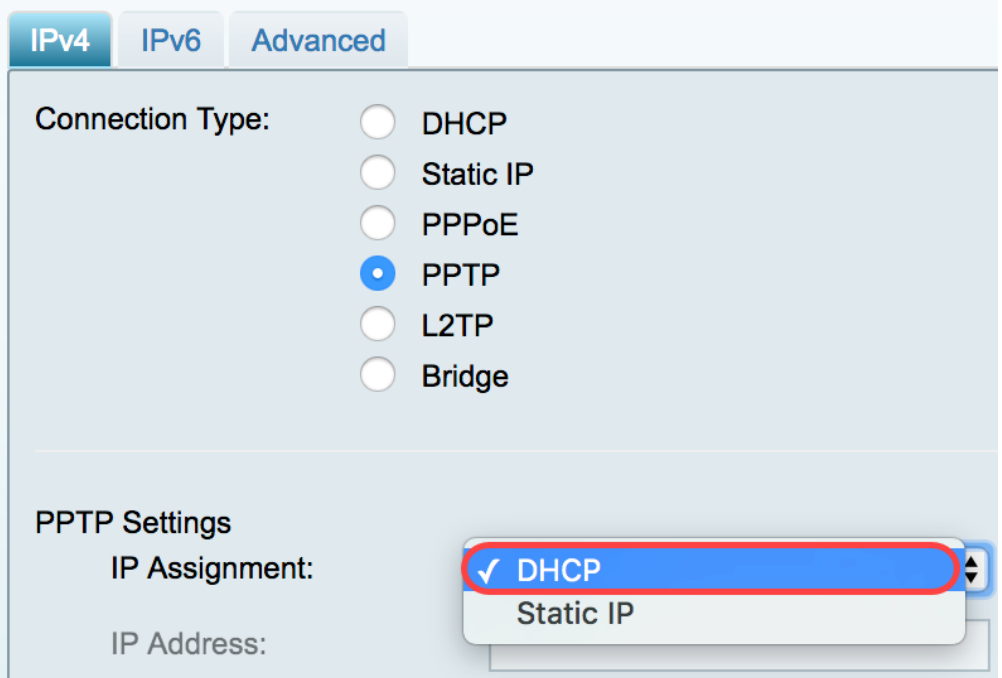

附註:在此示例中,選擇DHCP。

步驟8.在「PPTP Server IP/FQDN」欄位中輸入PPTP伺服器的IP地址或完全限定域名( FQDN)。

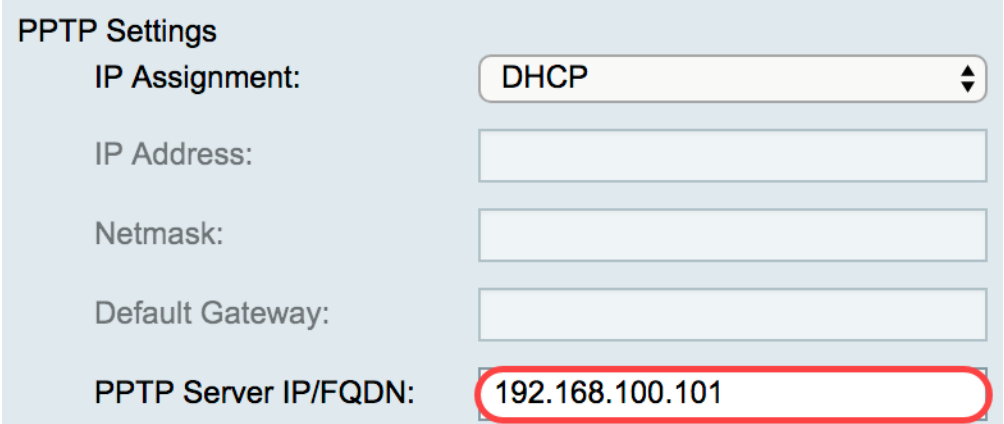

附註:在本示例中,192.168.100.101用作PPTP伺服器IP地址。

步驟9.在使用者名稱欄位中輸入您的ISP提供給您的使用者名稱。

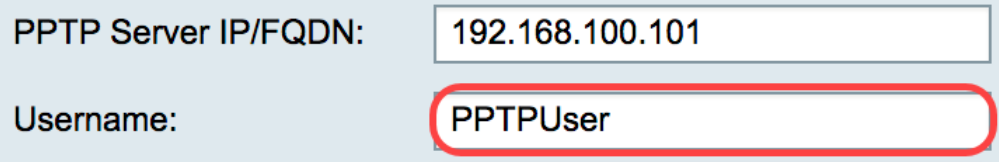

附註:本示例使用PPTPUser。

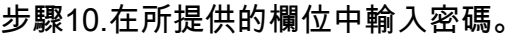

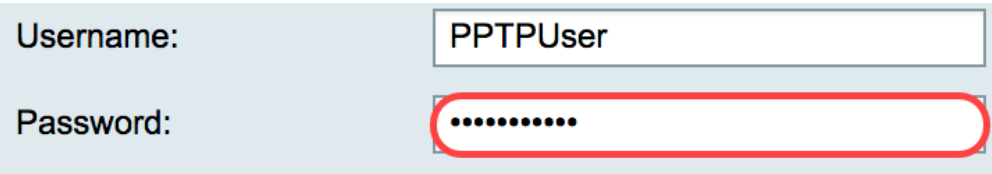

步驟11.按一下下拉選單選擇DNS伺服器。選項包括:

• 使用PPTP提供的DNS伺服器 — 允許路由器使用PPTP伺服器提供的DNS伺服器設定。

• Use DNS as Below — 允許您輸入ISP提供給您的特定DNS地址。

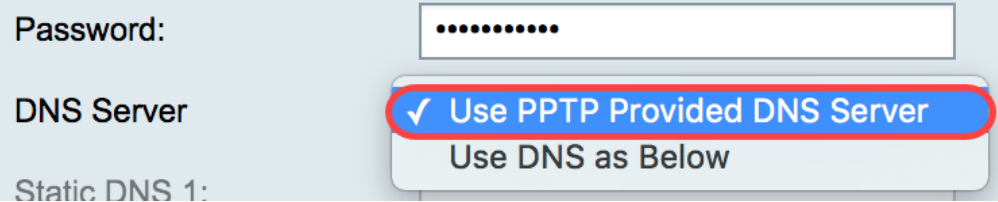

附註:在本示例中,選擇了Use PPTP Provided DNS Server。

步驟12.按一下單選按鈕以選擇連線模式。選項包括:

• 按需連線 — 僅在存在流量時允許網際網路連線。如果ISP根據連線的活動時間收費,則此選項 非常理想。如果選擇此選項,則應指定最大空閒時間。這將確定連線終止前可以空閒的時間。

• Keep Alive — 此選項允許Internet連線始終處於活動狀態。

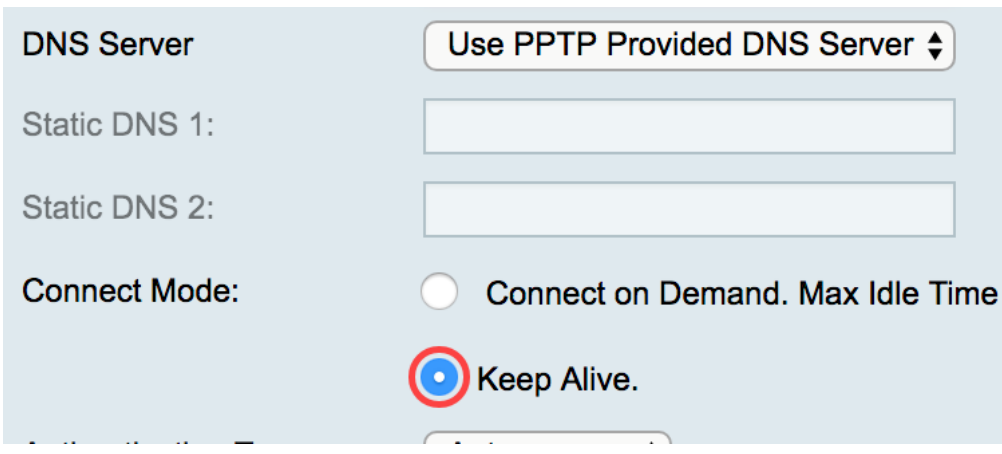

附註:在此示例中,選擇了「保持活動狀態」。這是預設設定。

步驟13.從Authentication Type下拉選單中選擇身份驗證型別。選項包括:

- 自動 此選項允許路由器向ISP伺服器傳送查詢,以確定使用哪種身份驗證方法。然後,路由 器會使用正確的身份驗證型別傳送身份驗證憑證。
- PAP 密碼身份驗證協定是一種身份驗證協定,通過網路傳輸未加密的ASCII密碼。這是一種 不安全的身份驗證方法。
- CHAP 質詢握手身份驗證協定是一種身份驗證協定,它通過使用三次握手來驗證身份驗證。 握手在初始連線時和初始連線後的隨機間隔發生。
- MS-CHAP 這是Microsoft版本的CHAP。MS-CHAP的格式是為了與Windows NT產品相容而 設計的。
- MS-CHAPv2 這是MS-CHAP的擴展。MS-CHAPv2是一種比MS-CHAP更強大的身份驗證方 法,因為加密金鑰更強。

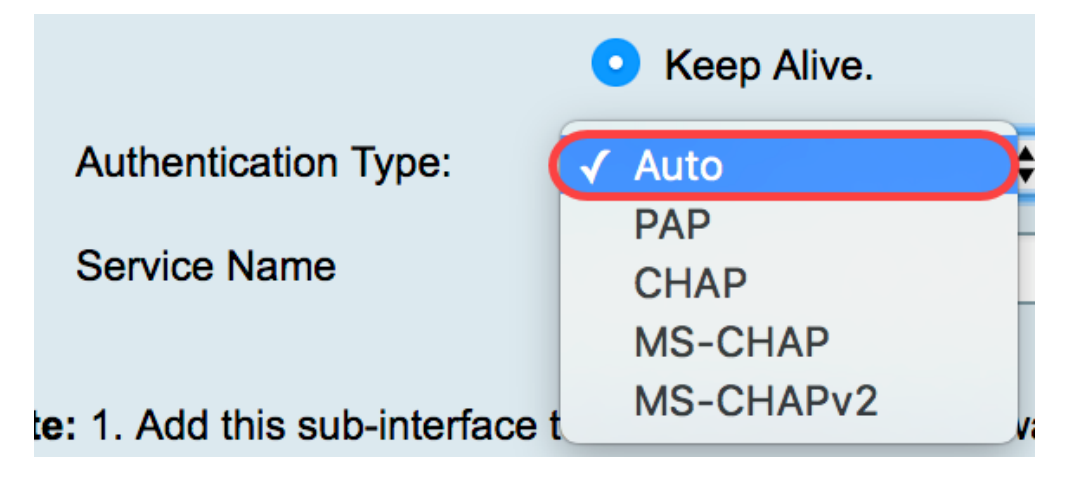

附註:在本示例中,選擇了Auto。這是預設設定。

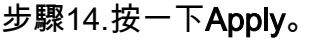

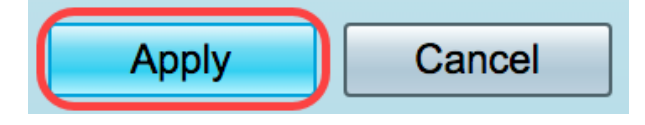

現在,您已成功將RV34x路由器WAN設定設定為PPTP。